# 使用面向終端的AMP或FireAMP執行終端IOC掃 描

# 目錄

簡介 必要條件 需求 採用元件 背景資訊 IOC簽名檔案 對IOC簽名檔案運行掃描 建立IOC簽名檔案 上傳IOC簽名檔案 啟動掃描

# 簡介

本文檔介紹如何通過Mandiant IOC編輯器建立危害表現(IOC)簽名檔案,如何將其上傳到Cisco FireAMP儀表板,以及如何啟動終端IOC掃描。

# 必要條件

### 需求

思科建議您在嘗試運行終端IOC掃描之前,至少擁有1 GB的可用驅動器空間。

### 採用元件

本文檔中的資訊基於終端IOC掃描程式,該掃描程式在Cisco FireAMP Windows聯結器4.0.2版及更 高版本中可用。

本文中的資訊是根據特定實驗室環境內的裝置所建立。文中使用到的所有裝置皆從已清除(預設 )的組態來啟動。如果您的網路正在作用,請確保您已瞭解任何指令可能造成的影響。

### 背景資訊

終端IOC掃描程式功能是一個強大的事件響應工具,用於掃描多台電腦上的危害後指示器。

附註:儘管FireAMP使用Mandiant語言支援IOC,但Mandiant IOC Editor軟體本身並未由思科 開發或支援。思科支援不排除使用者建立或第三方IOC的故障。

#### IOC簽名檔案

IOC簽名檔案是一個可擴展的XML架構,用於描述識別已知威脅、攻擊者方法或其他危害證據的技 術特徵。

您可以通過控制檯從基於OpenIOC的檔案匯入終端IOC,這些檔案被寫入以觸發檔案屬性(如名稱 、大小和雜湊)以及其他屬性和系統屬性(如進程資訊、運行服務和Microsoft Windows登錄檔項 )。突發事件響應者可使用IOC語法查詢特定對象,或使用邏輯為惡意軟體系列建立複雜的相關檢 測。

## 對IOC簽名檔案運行掃描

要對IOC簽名檔案運行掃描,必須完成三個步驟:

1. 建立IOC簽名檔案。

- 2. 上傳IOC簽名檔案。
- 3. 啟動掃描。

這些步驟將在後續章節中詳細介紹。

#### 建立IOC簽名檔案

附註:在本示例中,使用Mandiant IOC編輯器為名為test.txt的文本檔案構建IOC簽名檔案。

完成以下步驟以建立IOC簽名檔案:

1. 開啟IOCe並導航到File > New > Indicator。這將提供一個空白的工作區,以便您可以開始構建 IOC。

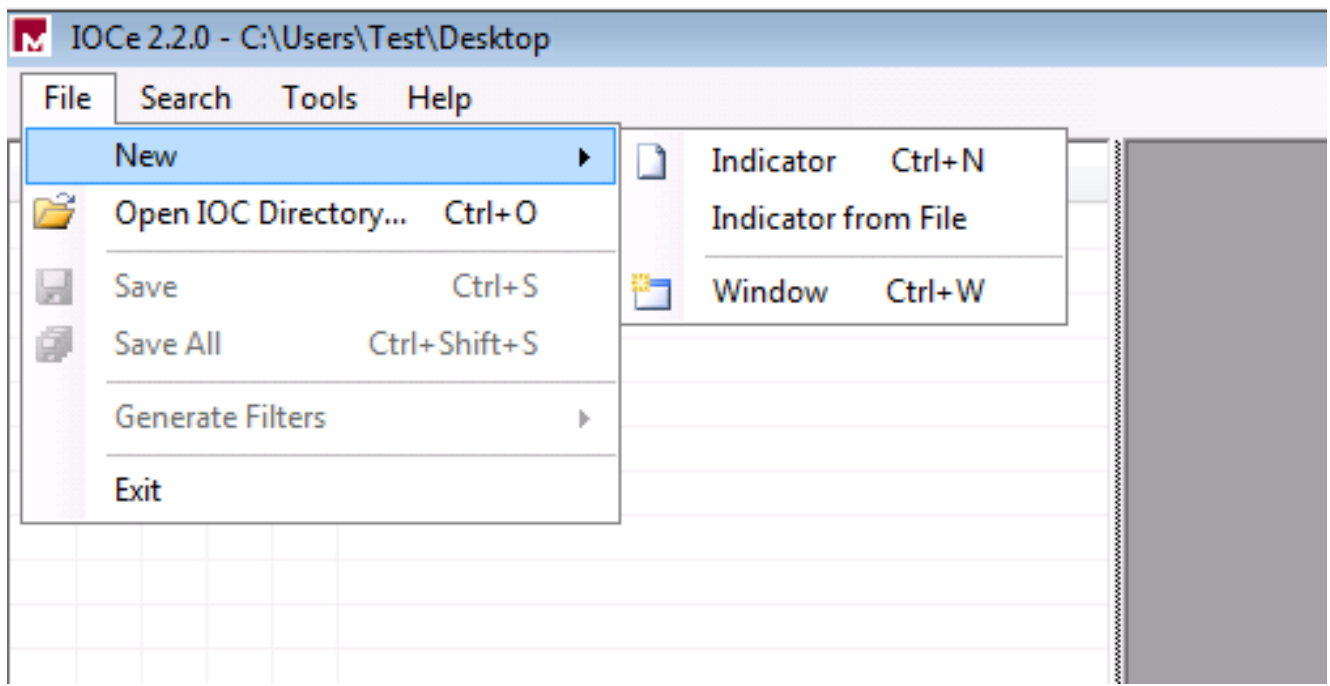

附註:要為特定對象建立IOC,請使用具有屬性的二進位制邏輯。初始運算子是OR,它是最 簡單的基函式。這允許IOC的初始功能正常工作,因此您不需要更改它。要求IOC簽名檔案至 少有兩個屬性或條件,才能在掃描中成功使用它。

- 按一下Items下拉選單以新增運算子。應新增的第一個屬性是File Extension contains。在「專 2. 案」樹選單中查找該屬性,然後按一下它。
- 3. 新增屬性後,按一下螢幕最右邊的小圖示以開啟「配置」窗格。在此窗格中,使用Content欄 位以匹配副檔名。例如,新增txt以匹配test.txt文本檔案:

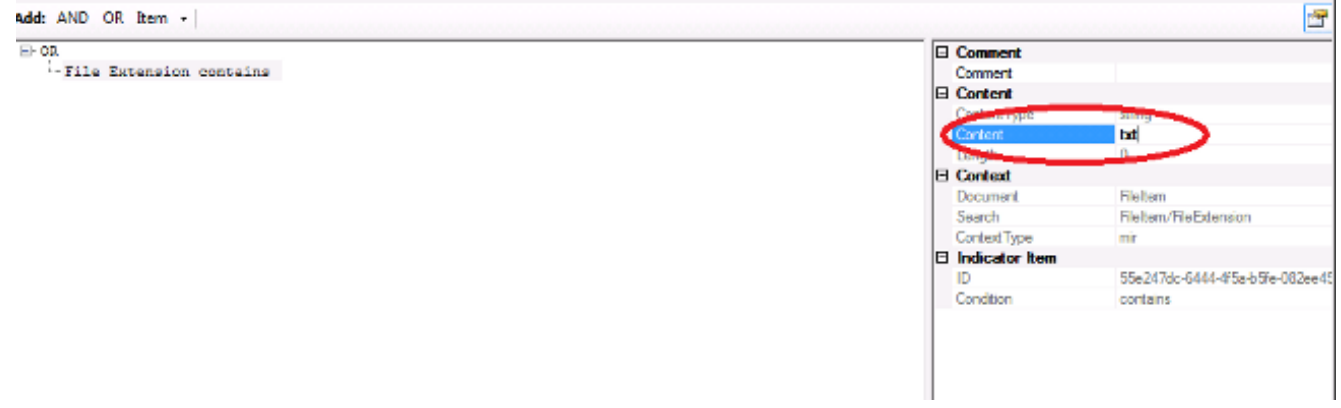

4. 現在必須新增邏輯運算子。在本示例中,您將匹配**測試文**本檔案。若要匹配該屬性,請使用 AND運算子並新增下一個屬性。找到檔名,然後從「專案」(Items)樹選單中選擇。在「屬性」 窗格中, 新增要查詢的檔案的名稱。例如, 在Content欄位中新增test:

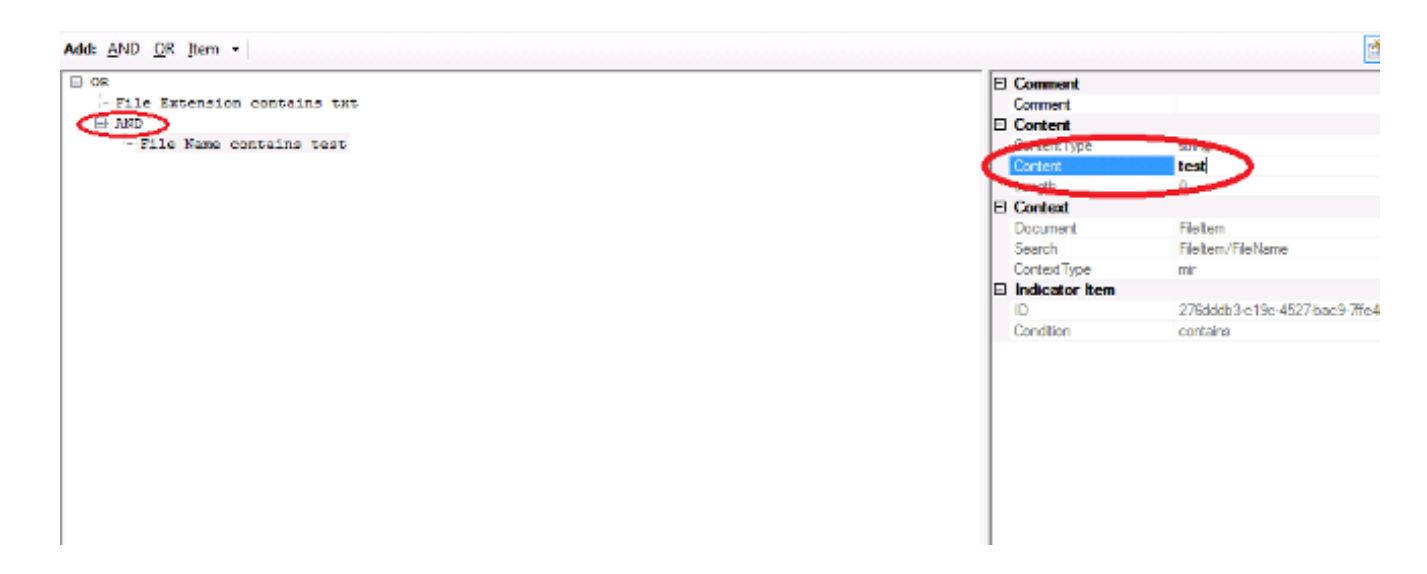

5. 由於此簡單的IOC不需要其他屬性,現在您可以儲存檔案。按一下**File > Save**,此時系統上將 儲存一個副檔名為.ioc的簽名檔案:

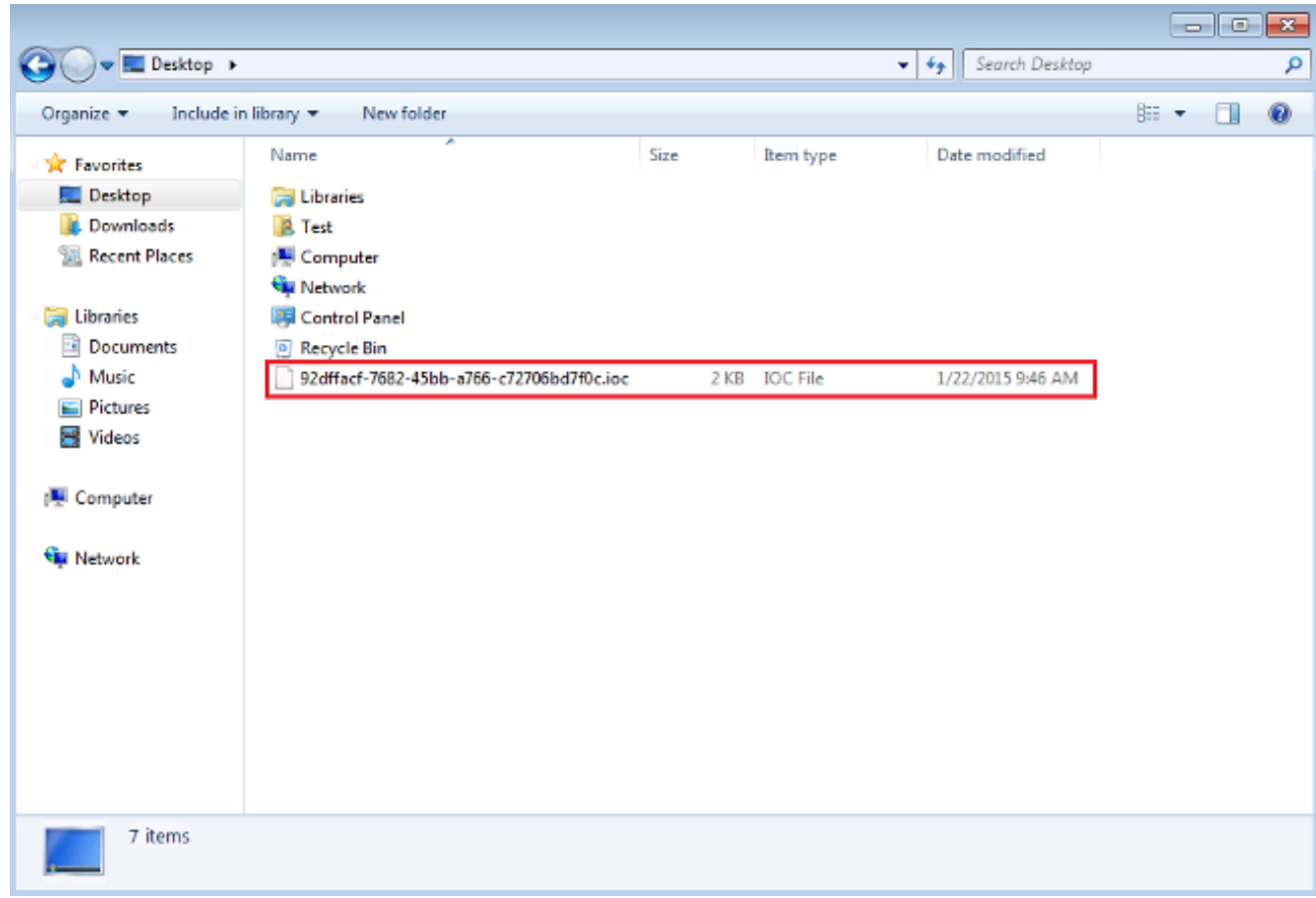

### 上傳IOC簽名檔案

為了執行掃描,您必須將IOC檔案上傳到FireAMP儀表板。您可以使用IOC簽名檔案、XML檔案或包 含多個IOC檔案的zip存檔。儀表板使用IOC簽名解壓縮和解析檔案。如果使用不正確的語法或不支 援的屬性,您將收到通知。

提示:您可以上傳大小最高為五百萬位元組的檔案。

完成以下步驟,以便將IOC簽名檔案上傳到FireAMP控制面板:

- 1. 登入到FireAMP雲控制檯,然後導航到Outbreak Control > Installed Endpoint IOC。
- 2. 點選Upload,此時會顯示Upload Endpoint IOCs視窗:

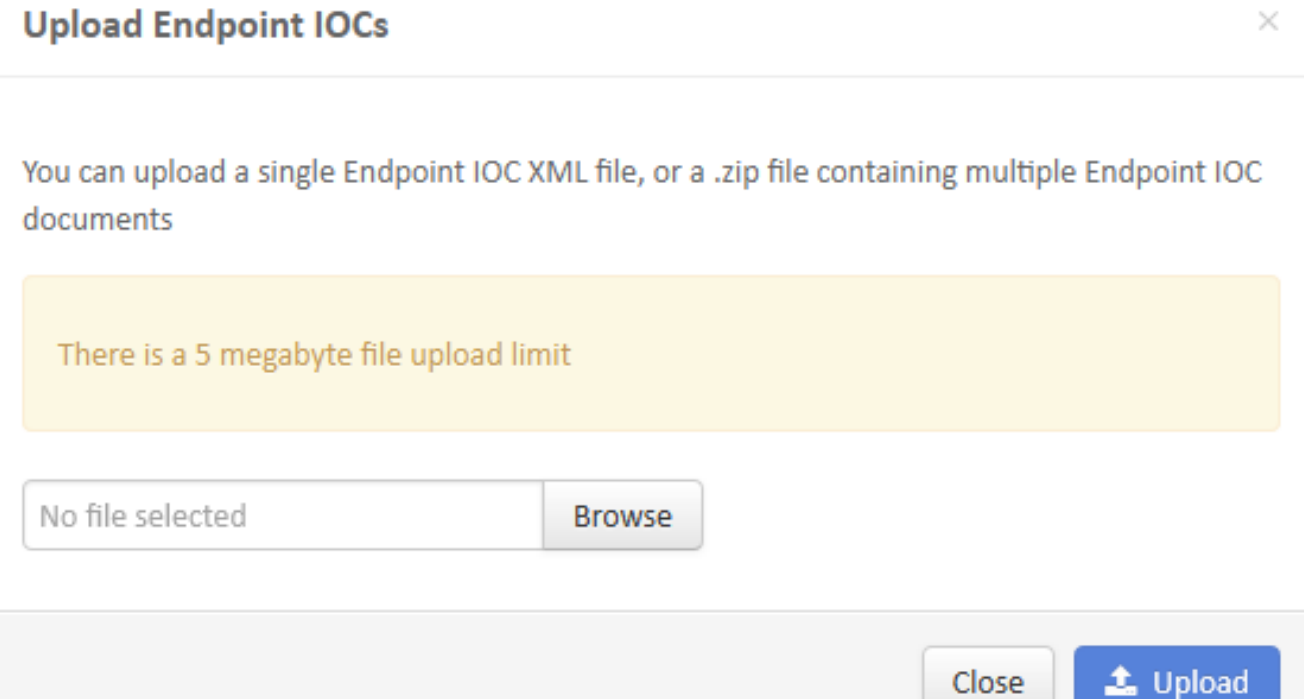

#### 成功上載IOC簽名檔案後,該簽名將顯示在清單中:

#### Endpoint IOC - Installed Endpoint IOCs (bela)

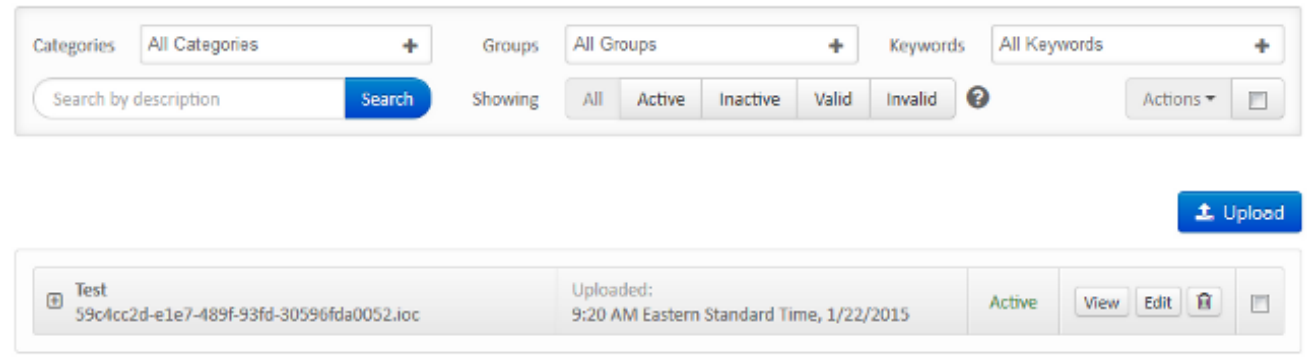

3. 按一下**檢視**以檢視簽名的實際XML資料:

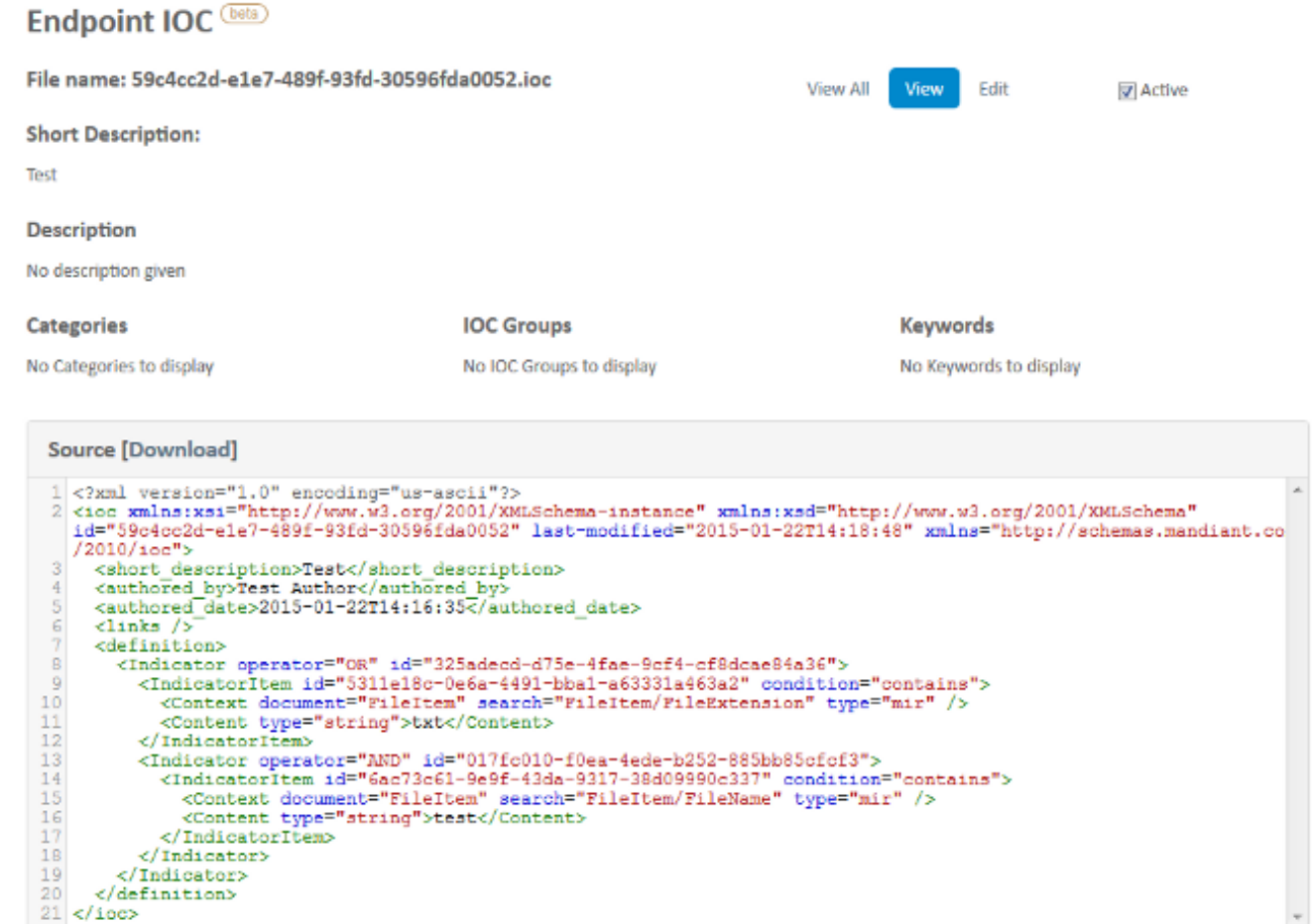

### 啟動掃描

上傳簽名檔案後,執行完全掃描。第一次掃描必須是完全掃描,因為它必須為整個電腦構建一個後 設資料目錄,這可能需要1-2個小時。您可以通過完全掃描對系統編錄後,執行*flash*掃描。

附註:完全掃描佔用大量CPU。思科建議您不要在PC正在使用時對其進行完全掃描。如果您 計畫定期使用該功能,則可以每月執行一次完全掃描以重建目錄。

運行IOC掃描可以使用兩種不同的方法。第一種方法是從事件或儀表板執行立即掃描。下次PC向雲 傳送心跳時觸發此功能。

附註:如果這是第一次運行完全掃描,則不需要選中Re-catalog before scan選項。

# **Run Scan on win7**

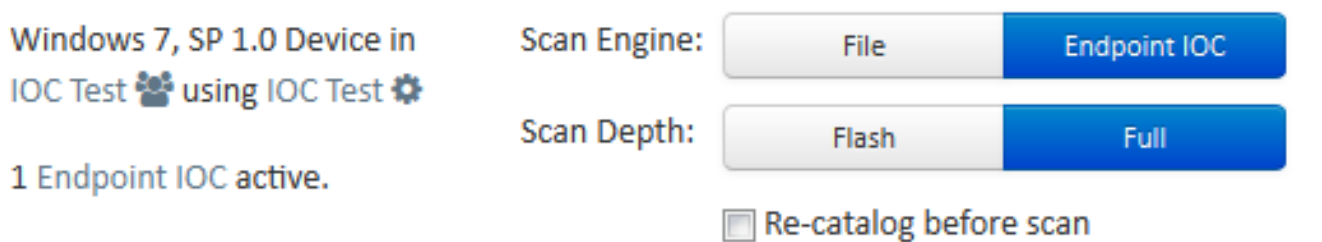

Running a full scan is time consuming and resource intensive. On endpoints with a large number of files a full scan can take multiple days to run. You should only run a full scan during non-business hours otherwise consider running a flash scan.

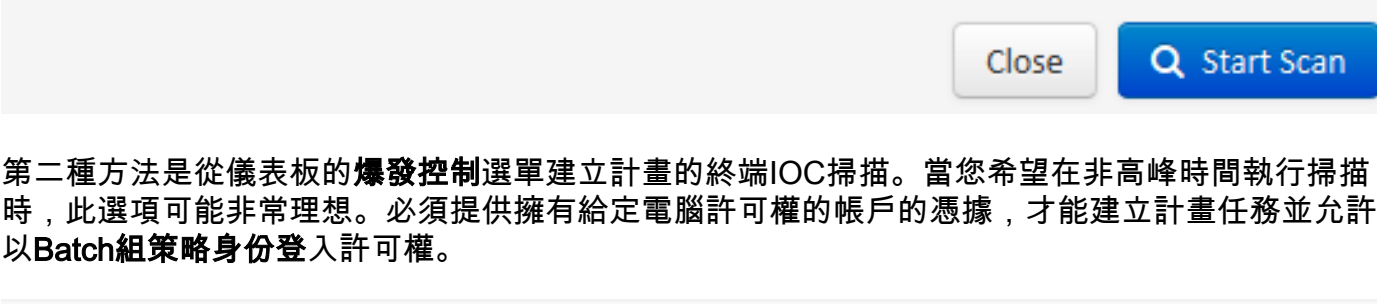

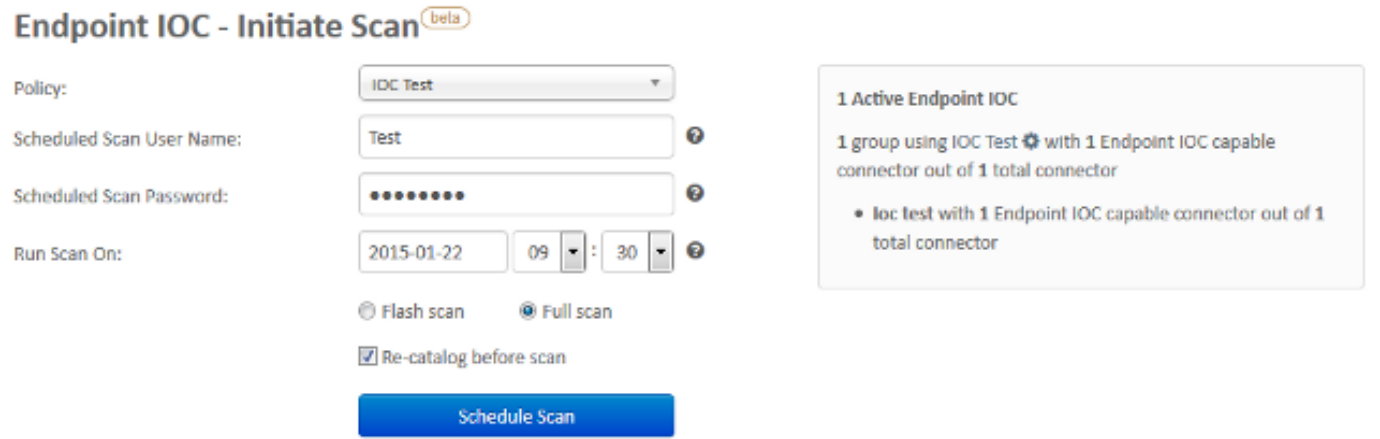

計畫終端IOC掃描時,將顯示以下警告消息:

# **O** Warning

Running a full scan is time consuming and resource intensive. On endpoints with a large number of files a full scan can take multiple days to run. You should only run a full scan during non-business hours otherwise consider running a flash scan.

You have selected to re-catalog before a full scan, which can take longer to complete. You may not need to re-catalog if you recently ran a full scan with re-catalog.

Are you sure you want to schedule a full scan?

下次您的PC傳送心跳時,如果您的憑據有效,您應該在Windows任務計畫程式中看到類似以下內容 的作業:

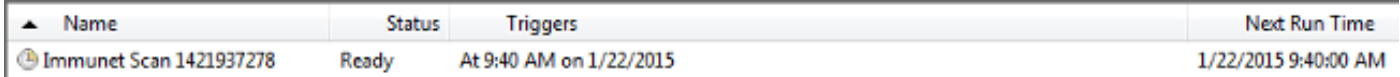

掃描開始時,會出現以下消息:

附註:如果將GUI配置為隱藏,則看不到系統編目通知資訊。

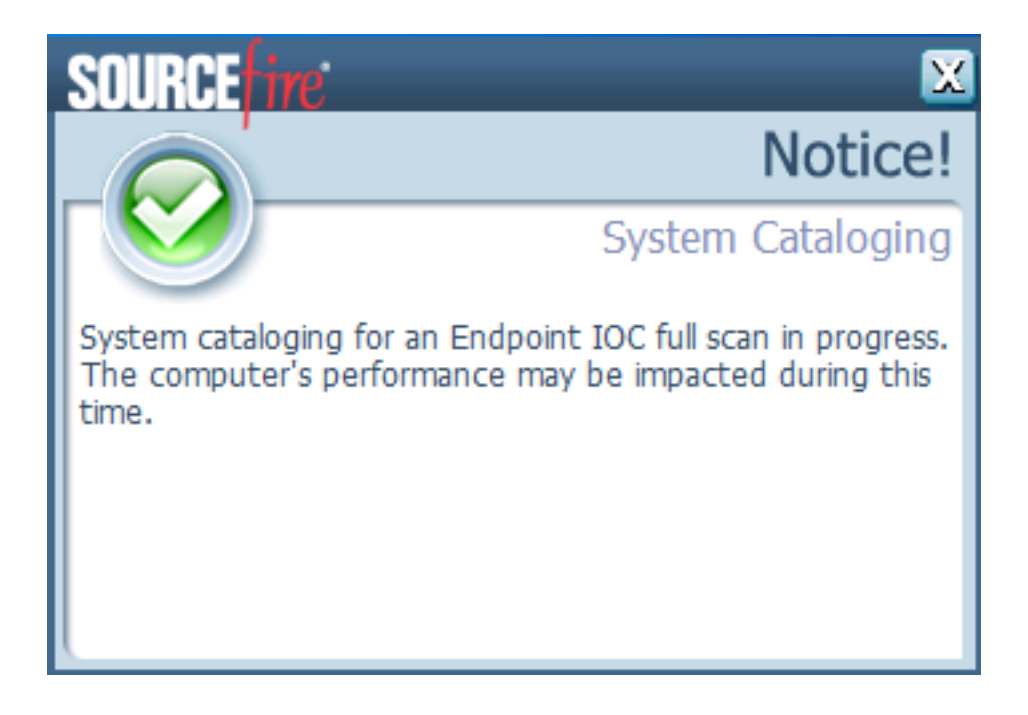

Schedule

Close

### 掃描完成後,您可以檢視*終端IOC掃描檢測摘要*。此示例顯示test.txt IOC簽名檔案的匹配項:

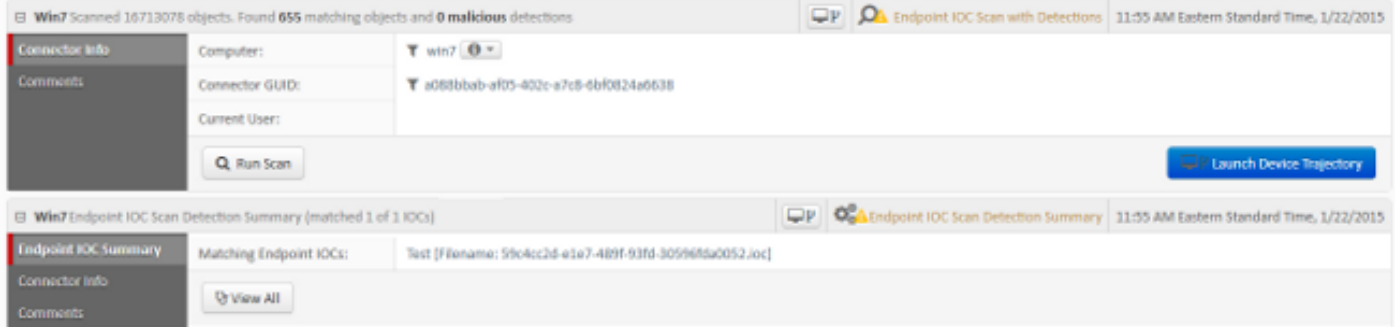